## **Oracle® WebLogic Portlets for Groupware Integration**

WebLogic Domino Service Setup Guide 10*g* Release 3 (10.3.0)

March 2009

## ORACLE<sup>®</sup>

Oracle WebLogic Portlets for Groupware Integration WebLogic Domino Service Setup Guide, 10*g* Release 3 (10.3.0)

Copyright © 2007, 2008, 2009, Oracle and/or its affiliates. All rights reserved.

This software and related documentation are provided under a license agreement containing restrictions on use and disclosure and are protected by intellectual property laws. Except as expressly permitted in your license agreement or allowed by law, you may not use, copy, reproduce, translate, broadcast, modify, license, transmit, distribute, exhibit, perform, publish, or display any part, in any form, or by any means. Reverse engineering, disassembly, or decompilation of this software, unless required by law for interoperability, is prohibited.

The information contained herein is subject to change without notice and is not warranted to be error-free. If you find any errors, please report them to us in writing.

If this software or related documentation is delivered to the U.S. Government or anyone licensing it on behalf of the U.S. Government, the following notice is applicable:

U.S. GOVERNMENT RIGHTS Programs, software, databases, and related documentation and technical data delivered to U.S. Government customers are "commercial computer software" or "commercial technical data" pursuant to the applicable Federal Acquisition Regulation and agency-specific supplemental regulations. As such, the use, duplication, disclosure, modification, and adaptation shall be subject to the restrictions and license terms set forth in the applicable Government contract, and, to the extent applicable by the terms of the Government contract, the additional rights set forth in FAR 52.227-19, Commercial Computer Software License (December 2007). Oracle USA, Inc., 500 Oracle Parkway, Redwood City, CA 94065.

This software is developed for general use in a variety of information management applications. It is not developed or intended for use in any inherently dangerous applications, including applications which may create a risk of personal injury. If you use this software in dangerous applications, then you shall be responsible to take all appropriate fail-safe, backup, redundancy, and other measures to ensure the safe use of this software. Oracle Corporation and its affiliates disclaim any liability for any damages caused by use of this software in dangerous applications.

Oracle is a registered trademark of Oracle Corporation and/or its affiliates. Other names may be trademarks of their respective owners.

This software and documentation may provide access to or information on content, products and services from third parties. Oracle Corporation and its affiliates are not responsible for and expressly disclaim all warranties of any kind with respect to third-party content, products, and services. Oracle Corporation and its affiliates will not be responsible for any loss, costs, or damages incurred due to your access to or use of third-party content, products, or services.

# **Contents**

# 1. Introduction

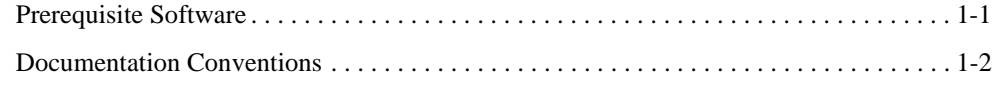

# 2. Installation

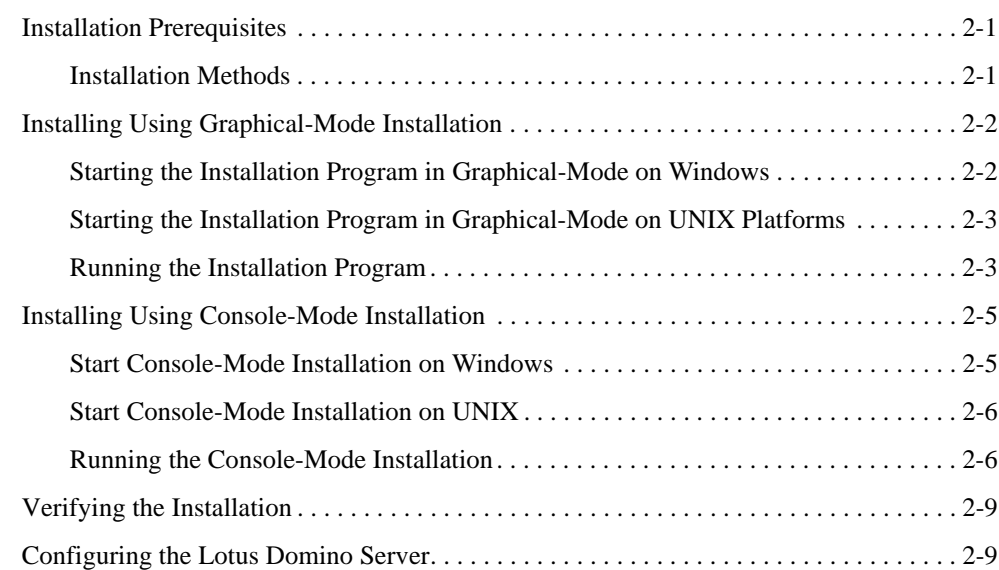

# 3. Administration

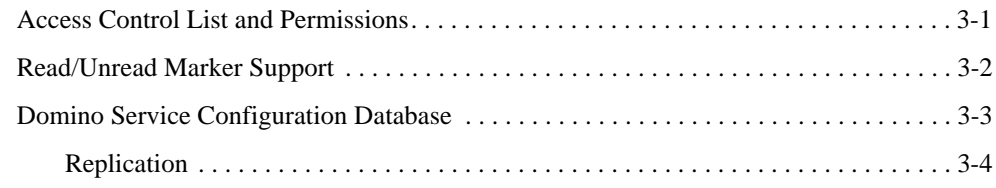

Oracle WebLogic Portlets for Groupware Integration WebLogic Domino Service Setup Guide **iii**

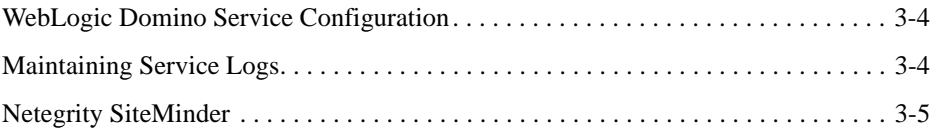

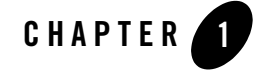

# Introduction

This guide is intendebd for Lotus Domino administrators who need to install the WebLogic Domino Service onto a Lotus Domino server to provide connectivity from the WebLogic Portlets for Groupware Integration to Lotus Domino. A basic understanding of Lotus Domino administration is assumed.

This chapter contains the following sections:

- Prerequisite Software
- Documentation Conventions

# **Prerequisite Software**

Before you install the WebLogic Domino Service, perform the following steps:

- 1. Uninstall and remove any previous installed version of the WebLogic Domino Service. This ensures that a clean install will occur.
- 2. Install Lotus Domino server.
- 3. Ensure that the Lotus Domino server is registered within the Notes domain.
- 4. Refer to the WebLogic Portlets for Groupware Integration Supported Configurations Guide for more information on specific platform and OS combinations of Lotus Domino.

# **Documentation Conventions**

The Windows convention of "\" as a path separator is used wherever necessary. Also, since system software and configurations can vary from one system to another, portions of the command syntax displayed in this document may include sample parameters or variables that represent the actual command syntax you would need to enter.

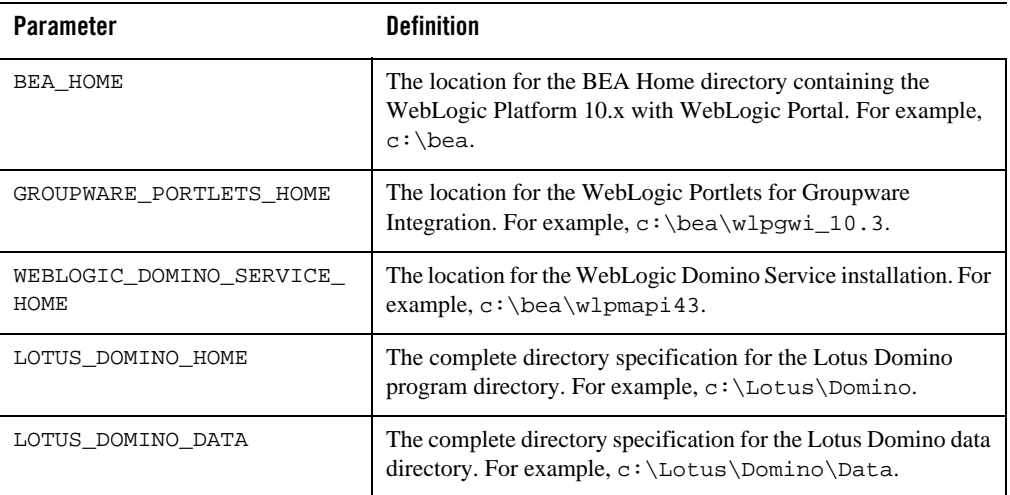

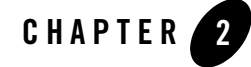

This chapter describes how to install the WebLogic Domino Service on the various supported platforms.

**Note:** The BEA\_HOME directory refers to the directory where products are installed and WEBLOGIC\_DOMINO\_SERVICE\_HOME refers to the directory the WebLogic Domino Service is installed.

This chapter contains the following sections:

- Installation Prerequisites
- Installing Using Graphical-Mode Installation
- Installing Using Console-Mode Installation
- Verifying the Installation
- Configuring the Lotus Domino Server

# **Installation Prerequisites**

The WebLogic Domino Service installer is a component and included as part of the WebLogic Portlets for Groupware Integration install bundle.

## **Installation Methods**

The installation program supports the following methods for installing the WebLogic Domino Service software:

#### **Graphical Mode**

Graphical-mode installation is an interactive, GUI-based method for installing WebLogic Domino Service. For instructions for using this method, see Installing Using Graphical-Mode Installation.

**Note:** If you want to run graphical-mode installation, the console attached to the machine on which you are installing the software must support a Java-based GUI. All consoles for Windows systems support Java-based GUIs, but not all consoles for UNIX systems do. If you attempt to start the installation program in graphical mode on a system that cannot support a graphical display, the installation program automatically starts console-mode installation.

#### **Console Mode**

Console-mode installation is an interactive, text-based method for installing WebLogic Domino Service, from the command line, on either a UNIX system or a Windows system. For instructions for using this method, see Installing Using Graphical-Mode Installation.

## **Installing Using Graphical-Mode Installation**

Perform the following steps to install the WebLogic Domino Service using the Graphical-Mode Installation. You can install on either Windows or UNIX.

- Starting the Installation Program in Graphical-Mode on Windows
- Starting the Installation Program in Graphical-Mode on UNIX Platforms
- Running the Installation Program

#### **Starting the Installation Program in Graphical-Mode on Windows**

If you are installing WebLogic Domino Service on a Windows system that supports more than one monitor, you must disable all but one monitor before starting the installation program.

To start the installation in graphical mode on a Windows system:

- 1. Log in to the Windows system.
- 2. Obtain the WebLogic Domino Service installer. This installer is available from the WebLogic Portlets for Groupware Integration product bundle and can be found in the following directory:
- **2-2** Oracle WebLogic Portlets for Groupware Integration WebLogic Domino Service Setup Guide

GROUPWARE\_PORTLETS\_HOME/service/domino\_service

3. Go to the directory that contains the installation file and invoke the installation procedure by entering the following command:

java -jar wl\_domino\_service\_setup-43.jar

**Note:** The installation program begins to install WebLogic Domino Service.

4. Proceed to Running the Installation Program.

## **Starting the Installation Program in Graphical-Mode on UNIX Platforms**

If you are installing WebLogic Domino Service on a Windows system that supports more than one monitor, you must disable all but one monitor before starting the installation program.

To start the installation in graphical mode on a Windows system:

- 1. Log in to the Windows system.
- 2. Obtain the WebLogic Domino Service installer. This installer is available from the WebLogic Portlets for Groupware Integration product bundle and can be found in the following directory:

GROUPWARE\_PORTLETS\_HOME/service/domino\_service

Go to the directory that contains the installation file and invoke the installation procedure by entering the following command:

java -jar wl\_domino\_service\_setup-43.jar

**Note:** The installation program begins to install WebLogic Domino Service.

3. Proceed to "Running the Installation Program" on page 2-3.

## **Running the Installation Program**

The installation program prompts you to enter specific information about your system and configuration. For instructions on responding to the prompts during installation, see Table 1.

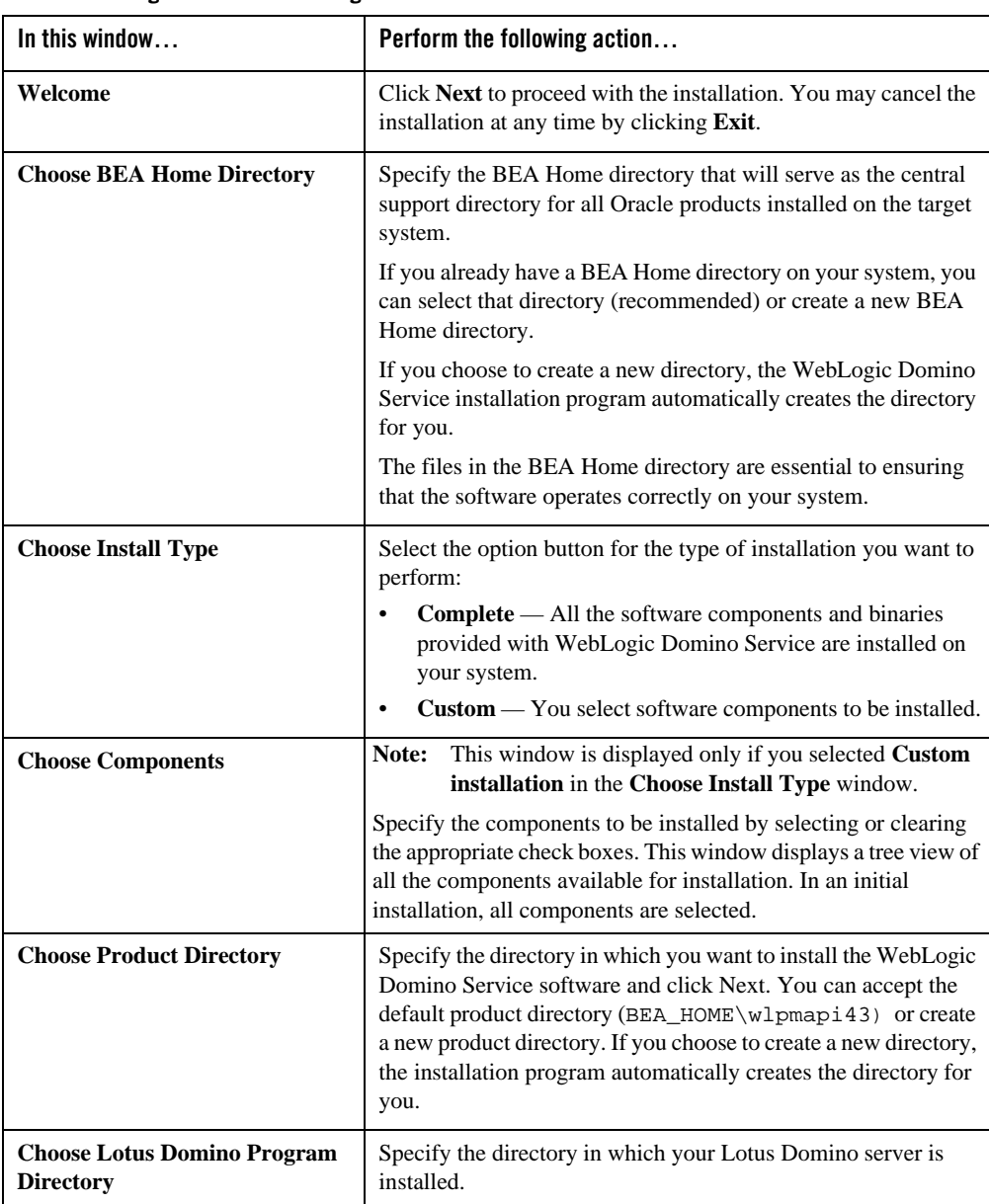

#### **Table 1 Running the Installation Program**

**2-4** Oracle WebLogic Portlets for Groupware Integration WebLogic Domino Service Setup Guide

| In this window                                      | Perform the following action                                                  |
|-----------------------------------------------------|-------------------------------------------------------------------------------|
| <b>Choose Lotus Domino Data</b><br><b>Directory</b> | Specify the directory in which your Lotus Domino server data is<br>installed. |
| <b>Choose Shortcut Location</b>                     | Specify the location for the shortcuts to Oracle product<br>components.       |
| <b>Status</b>                                       | Read the information displayed about Oracle products and<br>services.         |
| <b>Installation Complete</b>                        | Click <b>Done</b> to exit the installation program.                           |

**Table 1 Running the Installation Program**

# **Installing Using Console-Mode Installation**

Perform the following steps to install the WebLogic Domino Service using the Console-Mode Installation. You can install on either Windows or UNIX.

- Start Console-Mode Installation on Windows
- Start Console-Mode Installation on UNIX
- Running the Console-Mode Installation

### **Start Console-Mode Installation on Windows**

To start the installation in console mode on a Windows system:

- 1. Log in to the target Windows system.
- 2. Obtain the WebLogic Domino Service installer. This installer is available from the WebLogic Portlets for Groupware Integration product bundle and can be found in the following directory:

GROUPWARE\_PORTLETS\_HOME/service/domino\_service

- 3. Open an MS-DOS command prompt window.
- 4. Go to the directory that contains the installation file and invoke the installation procedure by entering the following command:

java -jar wl\_domino\_service\_setup-43.jar -mode=console

Oracle WebLogic Portlets for Groupware Integration WebLogic Domino Service Setup Guide **2-5**

**Note:** The installation program begins to install WebLogic Domino Service.

5. Proceed to "Running the Console-Mode Installation" on page 2-6.

## **Start Console-Mode Installation on UNIX**

Complete the following steps to start the installation in console mode:

- 1. Log in to the target UNIX system.
- 2. Open a shell window.
- 3. Obtain the WebLogic Domino Service installer. This installer is available from the WebLogic Portlets for Groupware Integration product bundle and can be found in the following directory:

GROUPWARE\_PORTLETS\_HOME/service/domino\_service

4. Launch the installation by entering the following commands:

chmod a+x wl\_domino\_service\_setup-43.bin -mode=console ./wl\_domino\_service\_setup-43.bin -mode=console

The installation program begins to install WebLogic Domino Service.

5. Proceed to Running the Console-Mode Installation.

## **Running the Console-Mode Installation**

To complete the console-mode installation process, respond to the prompts in each section by entering the number associated with your choice or by pressing Enter to accept the default. To exit the installation process, press exit (or x, for short) in response to any prompt. To review or change your selection, enter previous (or p, for short) at the prompt. To proceed to the following window, enter next (or n, for short).

- **Note:** The sample console text and directory pathnames in this section use Windows conventions (backslashes) for pathnames, for example  $C:\bea\w1pma13$ . When entering pathnames on a UNIX system, use the UNIX convention (forward slashes) in pathnames, for example, /home1/bea/wlpmapi43. The following procedure steps you through the installation program. Use this procedure after you have started the installation program in console mode as described in the previous sections.
- 1. At the Welcome prompt, type next (or n for short) or press Enter to continue with the installation process.

The Choose BEA Home directory prompt is displayed.

**2-6** Oracle WebLogic Portlets for Groupware Integration WebLogic Domino Service Setup Guide

2. Specify the BEA Home directory that will serve as the central support directory for all Oracle products installed on the target system.

The installation program displays the following prompt:

```
Choose BEA Home Directory:
--------------------------
*BEA home choice
1¦Create a new BEA Home [C:\bea]
2¦Use an existing BEA Home [D:\beahome1]
Enter index number to select OR [Exit][Previous][Next]>
```
- **Note:** Instead of typing complete words when you want to enter [Exit], [Previous], and [Next], you can use the following one-letter shortcuts: x, p, and n, respectively.
- 3. Do one of the following:
	- To use an existing BEA Home directory, type 2 or next (or n for short), or press **Enter**.
	- If you have more than one BEA Home directory on your system, an additional prompt will display the directories. Type the number associated with the desired BEA Home directory.
	- To create a new BEA Home directory, type 1, then at the prompt, enter the full path of the BEA Home directory, for example  $\text{c}: \beta$ . If you specify a directory that does not exist, the installation program creates it for you.
- 4. Whether you accept the existing BEA Home directory or choose to create a new BEA Home directory, you are prompted to confirm your selection, as shown in the following sample:

```
Choose BEA Home Directory:
--------------------------
*BEA home choice
->1¦Yes, Use this BEA home directory [C:\bea]
2¦No, return to BEA home directory selection
Enter index number to select OR [Exit][Previous][Next]>
```
- 5. On the command line, type 1 or press Enter to accept your selection. Otherwise, type 2 to return to the Choose BEA Home Directory panel where you can modify your entry.
- 6. After you have selected your BEA Home directory and confirmed your selection, the Choose Install Type prompt is displayed.
- 7. Specify the type of installation you want to perform by entering the number associated with the install type, as shown in the following text:

```
Choose Install Type:
--------------------
```
Oracle WebLogic Portlets for Groupware Integration WebLogic Domino Service Setup Guide **2-7**

```
->1¦Complete
2¦Custom Installation
```
- 9. Do one of the following:
- Type 1 or press **Enter** to choose a complete installation.
- Type 2 to choose a custom installation. The Choose Components prompt is displayed.
- 8. Specify the directory in which you want to install the WebLogic Domino Service software. Select the default product directory (BEA\_HOME\wlpmapi43) or create a new product directory. If you specify a new directory, the installation program automatically creates it for you.

The choices displayed in this section are as follows:

```
Choose Product Directory:
-------------------------
Product Installation Directory= [C:\bea\wlpmapi43]
Input new Product Installation Directory OR [Exit][Previous][Next]>
```
- 9. Do one of the following:
	- Press **Enter** or type next (or n for short) to accept the current selection.
	- Enter the full path to the directory in which you want to install the WebLogic Domino Service software and press **Enter**.
- 10. You are prompted to confirm your selection as shown in the following text:

```
Choose Product Directory:
-------------------------
->1| Yes, use this product directory [C:\bea\wlpmapi43]
2| No, select another product directory
Enter index number to select OR [Exit][Previous][Next]>\
Verify that your entry is correct, then type 1 or press Enter to 
proceed with the installation. Otherwise, type 2 to return to the 
Choose Product Directory panel where you can modify your entry.
```
- 11. Specify the Lotus Domino Program directory where your Lotus Domino server is installed.
- 12. Specify the Lotus Domino Data directory where your Lotus Domino server exists.
- 13. Specify the location for the shortcuts to Oracle product components, samples and tools.
- 14. Press **Enter** or type Exit to exit the installation program.

# **Verifying the Installation**

Check the following items to verify that the WebLogic Domino Service was installed:

The following files were added to the LOTUS\_DOMINO\_HOME directory:

- On Windows:
	- czdo.dll
	- czdo\_service.dll
- $\bullet$  On UNIX:
	- libczdo.dll
	- libczdo\_service.dll

The following Notes database and template was added to the LOTUS\_DOMINO\_DATA directory:

- $\bullet$  bea\_config.nsf
- $\bullet$  bea config.ntf

# **Configuring the Lotus Domino Server**

Perform the following steps to configure the Lotus Domino server that will host the WebLogic Domino Service:

- 1. Open the Lotus Administrator client application and open the server where the WebLogic Domino Service is installed.
- 2. Edit the server document for the server where the WebLogic Domino Service is installed.
- 3. Select **Internet Protocols > HTTP** tab.
- 4. Under the DSAPI section, add the WebLogic Domino Service to the DSAPI filter file names field.
	- For Windows, add czdo\_service.dll.
	- For UNIX, add libczdo\_service.so.
	- **Note:** If entries exist in this field, append WebLogic Domino Service to the end, separated by a semicolon (;), with no carriage returns or whitespaces. For example: ndolextn.dll;czdo\_service.dll.
- 5. Save the server document.

- 6. If the Lotus Domino server is started, enter the following tell commands from the Lotus Domino server console to restart the HTTP task:
	- tell http quit load http **Note:** If the Lotus Domino server is not started, start the server. **Note:** Replication of server document to the Lotus Domino server might be needed to ensure that the WebLogic Domino Service is installed correctly.
- 7. To verify the WebLogic Domino Service was installed and configured correctly, you should see the following message from within the Lotus Domino server console:

10/09/2003 04:19:27 PM JVM: Java Virtual Machine initialized 10/09/2003 04:19:28 PM HTTP Server: Java Virtual machine loaded 10/09/2003 04:19:28 PM WebLogic Domino Service (version x.x.x): loaded 10/09/2003 04:19:28 PM HTTP Server: DSAPI WebLogic Domino Service Loaded successfully 10/09/2003 04:19:29 PM HTTP Server: Started

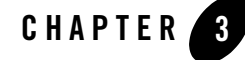

# Administration

This chapter describes administration and configuration of the Lotus Domino server as related to the WebLogic Domino Service.

This chapter contains the following section:

- Access Control List and Permissions
- Read/Unread Marker Support
- Domino Service Configuration Database

# **Access Control List and Permissions**

The WebLogic Domino Service runs and connects to other Domino servers in the same Notes domain where the server is running. Therefore, the Lotus Domino server running the WebLogic Domino Service must have permissions to access a mail database in order to retrieve data from that mail database. This is accomplished by the Lotus Domino server being a member of the LocalDomainServers group and with that group having permissions to access the mail database. At a minimum, the LocalDomainServers group (or the specified server) must have the ACL permissions described in Table 3-1 in order to read a mail database:

#### Administration

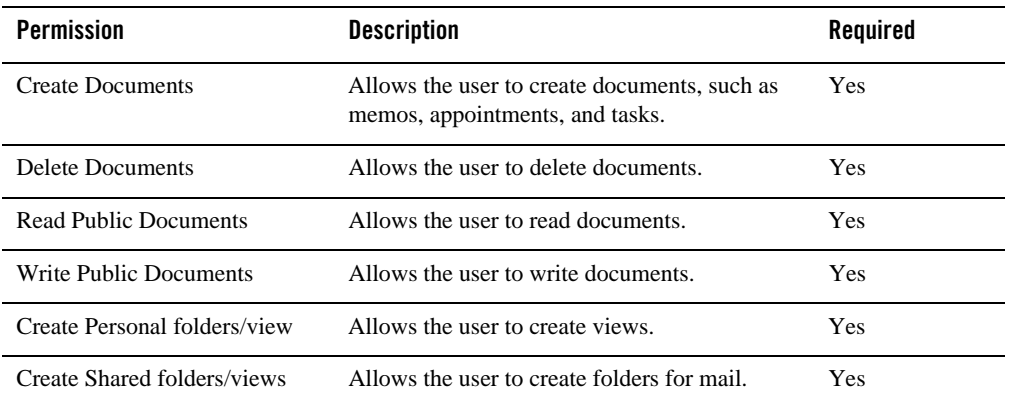

#### **Table 3-1 Required Permissions**

These permissions correspond to the Editor Access Level without the following: Create Personal agents and Create LotusScript/Java agent. When connecting as a specific user, the Java caller specifies a user's name and Internet password to create a session.

The WebLogic Domino Service authenticates the user using the Internet password and authorization against the ACL is performed. The WebLogic Domino Service authorizes the user by examining the ACL permissions available on the mail database for that user. If the user meets the minimum user permissions, as described above, regardless of Access Level, the user is granted access; otherwise, an invalid user and password exception is thrown.

**Note:** The Lotus Domino user's Internet password is checked for authentication. If the Lotus Domino user is using the Domino feature More Secure Internet Password and you are running on Lotus Domino R5, this feature must be disabled in order to authenticate a user.

# **Read/Unread Marker Support**

Before the WebLogic Domino Service updates a read/unread marker on a document, it checks if the database Do not mark modified documents as Unread property is enabled on the user's mail database. Setting this property is equivalent to opening the user's mail database in Notes and toggling the setting found at **File > Database > Properties > Design**.

The WebLogic Domino Service will enable this property if it is not enabled. Enabling this property eliminates inconsistencies in the read/unread state between multiple Lotus Domino mail clients.

# **Domino Service Configuration Database**

Configuration and logging for the WebLogic Domino Service is stored in a database called bea\_config.nsf. This configuration database is copied to LOTUS\_DOMINO\_DATA\bea\_config.nsf during installation of the WebLogic Domino Service.

BEA Domino Service Configuration Contains the Configuration document that stores configurable properties for the Domino Service.

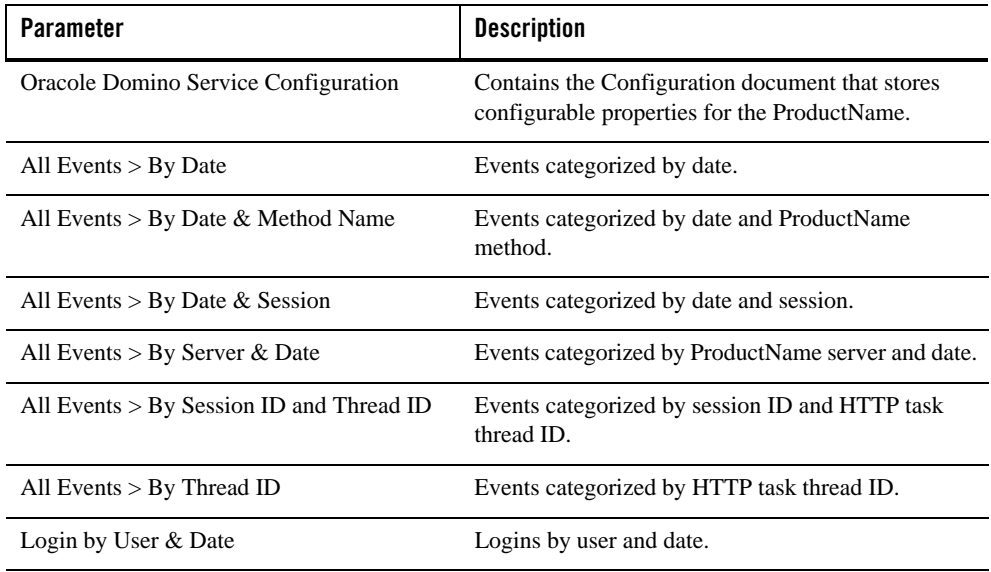

#### **Table 3-2 Database Views**

Additionally, the database template bea\_config.ntf is installed at LOTUS\_DOMINO\_DATA\db. This section contains the following topics:

- Replication
- WebLogic Domino Service Configuration
- Maintaining Service Logs
- Netegrity SiteMinder

Oracle WebLogic Portlets for Groupware Integration WebLogic Domino Service Setup Guide **3-3**

Administration

## **Replication**

The configuration database can be replicated and information shared across other WebLogic Domino Service installations. This database is set to disable replication by default. Perform the following steps to enable replications:

- 1. Browse to **Database properties** > **Replication Settings**... > **Other**.
- 2. Uncheck **Temporarily disable replication for this replica**.
- 3. This step is optional: replicate only the configuration options (not the log documents), by browsing to **Database properties** > **Replication Settings**... > **Space Savers**, checking Documents in specified views or folders and selecting the Oracle Domino Service Configuration view.
- **Note:** Do not replicate this database if you plan to have the Log Level set to Debug due of the high amount of logging.

### **WebLogic Domino Service Configuration**

The WebLogic Domino Service Configuration database view contains the configuration document. This document contains the fields for configuring the WebLogic Domino Service execution. This document is only read when the Domino HTTP task starts. The Domino HTTP needs to be stopped and restarted for WebLogic Domino Service configuration changes to take effect.

## **Maintaining Service Logs**

Because the bea\_config.nsf contains log entries, this database can grow very large. This is particularly true if the Log Level is set to Debug. For this reason, the bea\_config.nsf is configured by default with Remove documents not modified in the last: 15 days. This configuration can be changed depending on your development or production requirements. This setting is available from a Notes client at **Database properties > Replication Settings... > Space Savers**.

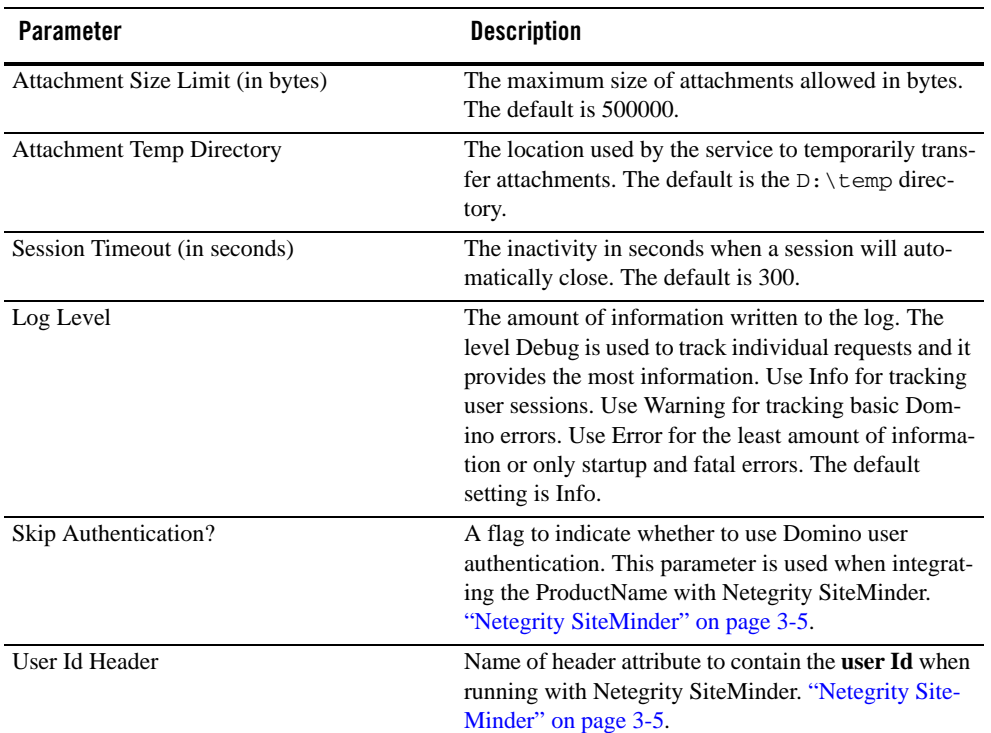

#### **Table 3-3 Domino Service Configuration Settings**

## **Netegrity SiteMinder**

The WebLogic Domino Service supports integration with the Netegrity SiteMinder for Single Sign On (SSO). Perform the following steps to configure SiteMinder support:

- 1. Set **Skip Authentication** to **Yes**.
- 2. Confirm that **User Id Header** matches the header attribute that will contain the user Id supplied by the SiteMinder webagent. For example, DominoUID.
- 3. Configure the SiteMinder webagent as follows:
- Set SkipDominoAuth =  $no$
- Set DominoUseHeader = DominoUID

Oracle WebLogic Portlets for Groupware Integration WebLogic Domino Service Setup Guide **3-5**

#### Administration

- Set DominoLookupHeaderForLogin = yes
- <sup>z</sup> Create a user attribute response with variable name **DominoUID** set to the user profile for the Domino username.